# Bolus Wizard™ Quick Reference Guide **MINIMEDTM 770G**

#### **Entering your Bolus Wizard™ settings**

Using either your most recent CareLink™ Personal settings report or your completed Setting Guide with your settings, follow these steps to enter your Bolus Wizard™ settings into your new pump.

- 1. From the Home screen, press $\circ$ .
- 2. Select **Options**.
- 3. Select **Delivery Settings**.
- 4. Select **Bolus Estimate Setup**.
- 5. Select **Bolus Wizard** to turn on.
- 6. Press  $\bigcirc$  to continue reading text.
- 7. Select **Next**.
- 8. Review the description of Carb Ratio and select **Next**.
- 9. Press  $\odot$  on the time segment.
- 10. If you have only one Carb Ratio, press $\overline{O}$ .

If you have more than one Carb Ratio, press  $\bigotimes$  or  $\bigotimes$  to enter the time that your Carb Ratio ends and the second begins and press  $\circ$ .

11. Press  $\bigotimes$  or  $\bigotimes$  to enter the **g/U** of your Carb Ratio and press  $\odot$ .

> If you have more than one Carb Ratio, continue by entering your time segments and Carb Ratios until all are entered.

12. Select **Next**.

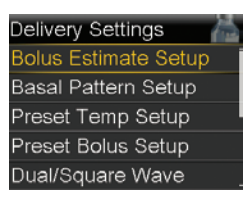

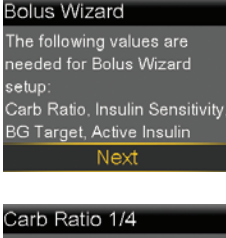

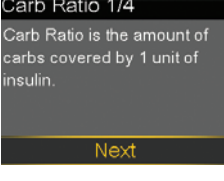

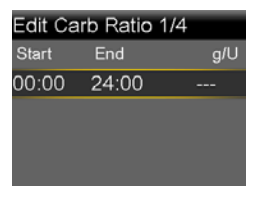

Edit Carb Ratio 1/4 Start End a/U  $15<sup>7</sup>$ 00:00 24:00 Next

- 13. Review the description of Insulin Sensitivity Factor and select **Next**.
- 14. Press  $\odot$  on the time segment.
- 15. If you have only one sensitivity factor, press  $\odot$ .

If you have more than one sensitivity factor, press  $\bigcirc$  or  $\bigcirc$ to enter the time that your first sensitivity factor ends and the second begins and press  $\odot$ .

16. Press  $\bigcirc$  or  $\bigcirc$  to enter the **mmol/L per U** of your sensitivity factor and press  $\bigcirc$ .

> If you have more than one sensitivity factor, continue by entering your time segments and sensitivity factors until all are entered.

- 17. Select **Next**.
- 18. Review the description of BG Target and select **Next**.
- 19. Press  $\odot$  on the time segment.
- 20. If you have only one BG Target range, press  $\odot$ .

If you have more than one BG Target range, press  $\bigotimes$  or  $\bigotimes$  to enter the time that your first BG Target range ends and the second begins and press  $\odot$ .

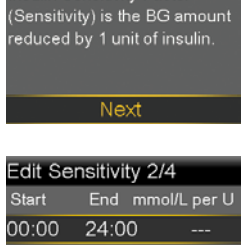

Sensitivity 2/4 Insulin Sensitivity Factor

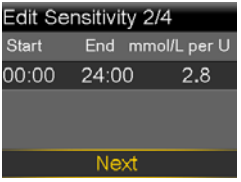

BG Target 3/4 BG Target is the value your olood glucose level will be orrected to.

Edit BG Target 3/4 End Lo-Hi (mmol/L)  $00:00$  24:00 -------

#### Bolus Wizard™ Quick Reference Guide **MINIMEDTM 770G SYSTEM**

- 21. Press  $\bigcirc$  or  $\bigcirc$  to enter the low  $(Lo)$  target and press  $O$ .
- 22. Press  $\bigcirc$  or  $\bigcirc$  to enter the high  $(Hi)$  target and press  $\odot$ .

If you have more than one BG Target range, continue by entering your time segments and low (**Lo**) and high (**Hi**) BG targets until all are entered.

- 23. Select **Next**.
- 24. Review the description of Active Insulin Time and select **Next**.

25. Select **Duration**.

- 26. Press  $\bigotimes$  or  $\bigotimes$  to enter the **Duration** of your Active Insulin Time and press  $\Omega$ .
- 27. Select **Save**.

**The Bolus Wizard™ setup is now complete.**

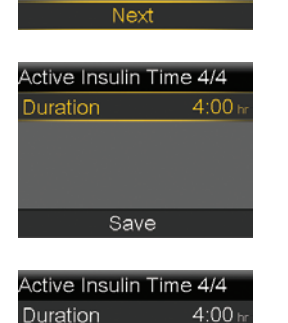

Edit BG Target 3/4

00:00 24:00 5.6-5.6

Next

Active Insulin Time 4/4 Active Insulin Time is the length of time bolus insulin<br>lowers glucose levels.

Start

End Lo-Hi (mmol/L)

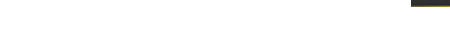

#### **Deliver food and correction bolus**

- 1. Check BG.
- 2. Press  $\odot$ .

Select **Bolus > Bolus Wizard**.

**Bolus BG** Active Insulin  $0.0$ olus Wizar

09:00

3. If using linked meter, **BG** is on screen. If not, select **BG**.

> Press  $\bigcirc$  or  $\bigcirc$  to enter BG and press $\overline{O}$ .

- 4. Select **Carbs**.
- 5. Press  $\bigcirc$  to enter grams of carbs and press  $\odot$ .

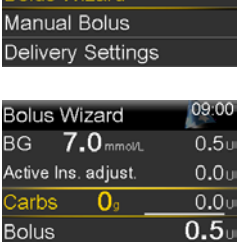

Next

#### 6. Select **Next**.

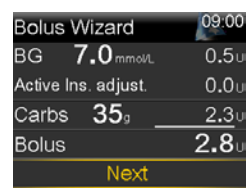

7. Select **Deliver Bolus**.

**NOTE: Active Ins. adjust.** is

the active insulin from previous boluses that is adjusted (subtracted) from the correction dose. In this example, there was no active insulin to subtract.

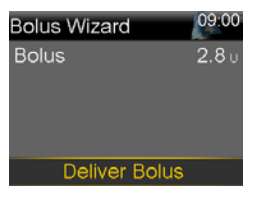

#### **Deliver correction bolus—no food**

- 1. Check BG.
- 2. Press  $\odot$ .

Select **Bolus > Bolus Wizard**.

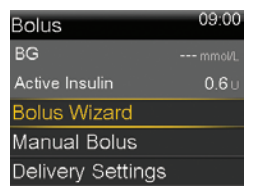

**Bolus Wizard** 

**BG 10.6**mmol

Active Ins. adjust.

Carbs

**Bolus** 

 $0<sub>9</sub>$ 

09:00

 $1.7<sub>0</sub>$ 

 $-0.6$ 

 $0.0$  $1.1$ 

3. If using linked meter, **BG** is on screen. If not, select **BG**.

> Press  $\bigcirc$  or  $\bigcirc$  to enter BG and press $\overline{O}$ .

- 4. Press  $\bigcirc$  to **Next**.
- 5. Select **Deliver Bolus**.

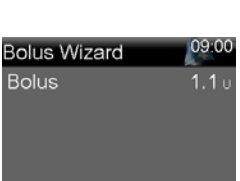

Deliver Bolus

**NOTE:** In this example, there was active insulin to adjust it was subtracted from the correction dose.

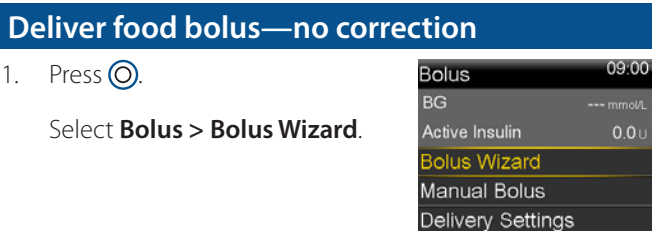

# Bolus Wizard™ Quick Reference Guide **MINIMEDTM 770G SYSTEM**

- 2. Press  $\bigcirc$  to **Carbs** and press  $\bigcirc$ .
- 3. Press  $\bigcirc$  to enter the amount of carbs you are eating and press  $\odot$ .
- 4. Select **Next**.
- 5. Select **Deliver Bolus**.

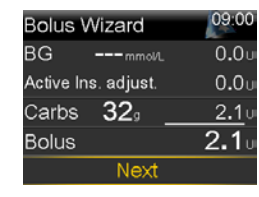

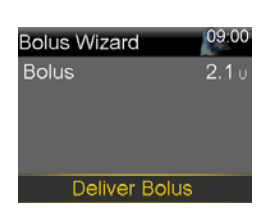

**NOTE:** Active insulin is never adjusted (subtracted) from a food bolus.

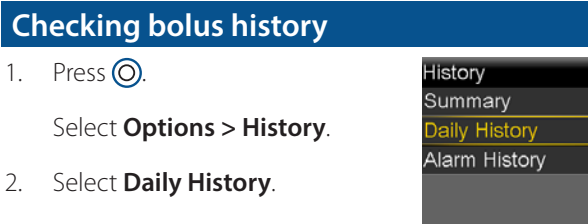

3. Press  $\bigcirc$  on the day you would like to review.

**NOTE:** You can press the  $\bigotimes$  and  $\Omega$  arrows to move from day to day. You can also see further details by pressing  $\odot$  on any item listed.

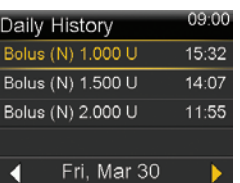

**Delivery Settings Bolus Estimate Setup** Basal Pattern Setup Preset Temp Setup Preset Bolus Setup Dual/Square Wave

**Bolus Estimate Setup** 

Insulin Sensitivity Factor

Carb Ratio **Bolus Wizard** 

**BG Target** Active Insulin Time

### **Edit Bolus Wizard™ settings**

1. Press  $\odot$ .

Select **Options > Delivery Settings > Bolus Estimate Setup**.

2. Select the setting to be changed.

3. Select **Edit**.

- 4. Press  $\odot$  on the time segment. Press  $\bigotimes$  or  $\bigotimes$  to change the times or values.
- 5. Select **Save**.

## **Review Bolus Wizard™ settings**

1. Press  $\odot$ .

Select **Status > Settings Review**.

2. Press  $\bigcirc$  to scroll through the list of settings.

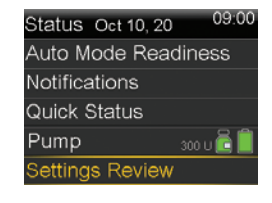

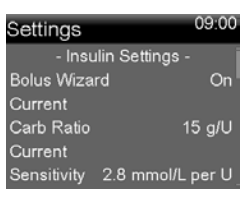

Always read instructions for use

**NOTE:** The boluses shown are for illustration purposes only—your settings and bolus results will be different.

 $\overline{on}$ 

© 2020 Medtronic. All rights reserved. Medtronic, Medtronic logo and Further, Together are trademarks of Medtronic. All other brands are trademarks of a Medtronic company. Medtronic Australasia Pty Ltd. 2 Alma Road, Macquarie Park. NSW 2113. Australia. medtronic-diabetes.com.au 8332-082020